## Block Builder Manual Addendum for the new Pilots Bidding Window

The new version of Block Builder for Pilots now has a Bids Window which replaces the Filter Window. Pilot Bids may be imported from a CSV file sent from JazzBid. The Bids Window has a tab control on the top to select the pilot you wish to view. Below the Tabs are three sub windows.

- 1. The Bid is the largest window which is a text editor and acts as a placeholder for the Pilots bid.
- 2. The Guess the Bid Window which uses fuzzy logic to try to determine in requested pairings and days off. (Lower Right Window)
- 3. The Filter Window which shows the actual pairings to be filtered (Upper Right Window)

Note that Window 2 and 3 are read only.

Here are the steps to get started.

- 1. Run Block Builder and Open the File for the month you are working on.
- 2. Select File -> Import -> Pilot Bids...
- 3. Select the Current CSV file sent from JazzBid. It is vital to ensure this is the most recent CSV file. A dialog will indicate the bids which are missing.
- 4. Click on the Bids Window Button in the upper right or select View -> Bids Window to view the Bids Window and adjust to the desired size and location.

You will now being looking at the Bids Window.

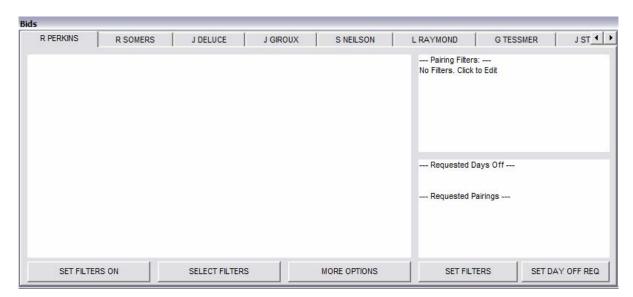

You can click on the Pilots name in the Tab Control to display his Bid. You may also click on the Pilots Name in the main Block Building window to select his Tab. If a bid was loaded it will be displayed in the Bids Window. The Guess the Bid window will

display what it thinks the pilot is asking for. It will automatically change if you edit the bid in the Bids Window

You may copy a pilots bid from an email or other source and paste it in the Bid window. To do this, select the text from the source such as an email, select edit, copy or CTRL+C from the keyboard. Right Click in the bids window and select Paste. When you change tabs the bid will be saved to the pilot. You may also type in the Bid by hand into the Bid Window.

As the Bidding system is free text Block Builder (BB) must try to guess the bid from the Bid Window. It is important to understand the logic that BB uses to guess the Bid. Each Bid Line must be numbered starting at (1). When detecting the bid BB looks for the text (1). to (8). If the bid was loaded from the JazzBid CSV file it will be formatted already, otherwise be sure to type in the brackets and period to tell BB where to look for the Bid Lines. Here is a summary of how BB attempts to guess the pilots bid.

- All text prior to (1). Is ignored.
- Starting with Line 1 and progressing up to Line 8 each line analysed.
- If a bid line contains the word WEEKENDS and OFF then all weekend days are flagged as requested days off.
- If a bid line contains the word OFF then all numbers from 1 to 31 will be assumed to be day off requests. The numbers must be separated by a space or comma such as 1,2,3,5,6. A string of days off must be separated by a hyphen such as 20-31 OFF. If all days off in a line are sequential then they will all be given the same priority such as X1. If they are out of order then they will be prioritized in that manor. Day off requests on lower bid lines are also given a lower priority.
- Pairings will be assumed to be any four digit number preceded by the base code. For example Z2012,Z7000, ect.

If the bid in the Bid Window is not in the correct format, simply edit the text in the Bid Window to get the results you want in the Guess Window. For example if a bid line is (1). 2012,7000, simply add the Base code to complete the pairing numbers.

Once you are happy that the Guess the bid window matches the pilots bid then you may automatically insert the day off requests by pressing the SET DAY OFF REQ push button. You will notice the X1-X31 requests appear in the pilot's block. Note that any request that were entered manually from the toolbox will remain intact. If you decide you want to change the day off request simply edit the Bid to get the results in the Guess Window and click the SET button again. This will erase the old X requests and insert the new ones, with the exception of the ones entered manually. If you want to enter XA XP XM you may do so manually from the toolbox.

When the Guess window contains the correct pairings to match the bid simply click the SET FILTERS button. This will change the text of the Filters window accordingly. You can click in the Filters Window to display the filter buttons and text filter window. Please note that when you click SET FILTERS you will erase any previously set pairing numbers but the filter text will remain intact.

You will also notice that there is some changes to the filtering of the pairings as it is integrated much tighter to the bids window. If the Pair Filtering is selected on and the Bid Window is visible then clicking on the pilots name in the Block Building window or selecting another tab in the Bids Window will cause the filters to change to that pilot. Pay close attention the the caption in the Pairings Window as it will tell you if the filters are on and who's pairing filters are being applied. You may select the filters on or off by right clicking in an empty spot in the Pairings Window or pressing the SET FILTERS ON/OFF button in the bid window.

In order to access the Pilot Info Dialog when the Bid Window is visible you must click on the name of the Pilot two times or select it from the more options menu in the bids window.

## Please keep following points in mind:

- The Guess Window just takes a best guess of what the pilot is bidding. You may have to modify the text in the Bids window to get the Guess window to display what the pilot is actually bidding. It is the Block Builders responsibility to ensure that the inserted day off requests and pairing requests match the bid correctly.
- You may still enter the day off requests and Pairing filters manually and not using the SET FILTERS and SET DAY OFF REQ buttons.
- If you want you may enter notes in the Bid Window. For example unable Z1234 on 10<sup>th</sup> due CARS violation. Then if queried by a pilot in the future you may refer to your notes.
- The Bids are saved with the bb2 file. The only way to avoid sending this private data to the company is to select File -> Export -> Finalize and Save for company. This will remove confidential data and decrease the file size to be sent.
- As the Bid Window has undergone several months of testing, however it is a new feature and some unexpected results could be possible. Please backup your work often.
- Please copy any bug reports to <a href="mailto:kgeen@cablelan.net">kgeen@cablelan.net</a> and feedback on suggested improvements to the Jazz Scheduling Committee.